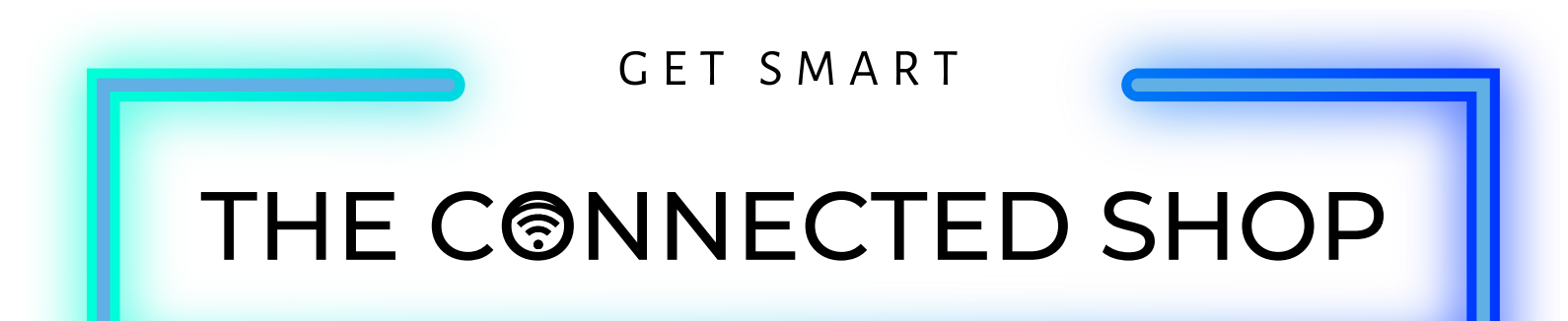

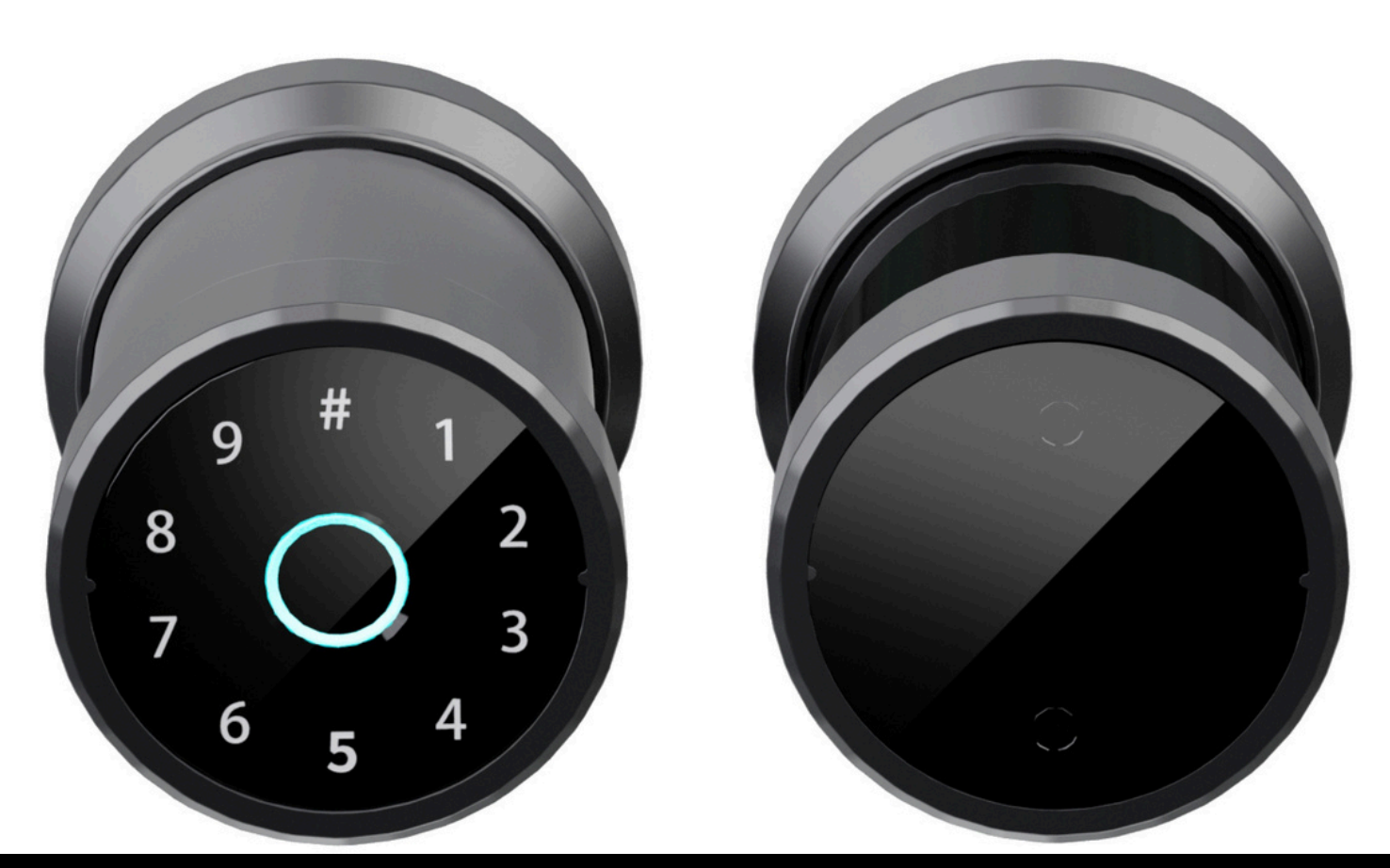

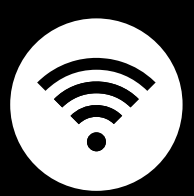

## **SMART DOOR LOCK** USER MANUAL

Welcome to the Smart Door Lock User Manual. Your easy, step-by-step guide to install, set up, and connect your Smart Door Knob. The device is designed to be easy to use and to replace all modern door knobs—be it on the main door, bedroom door knobs, and so on— with the new, modern geek smart fingerprint door lock.

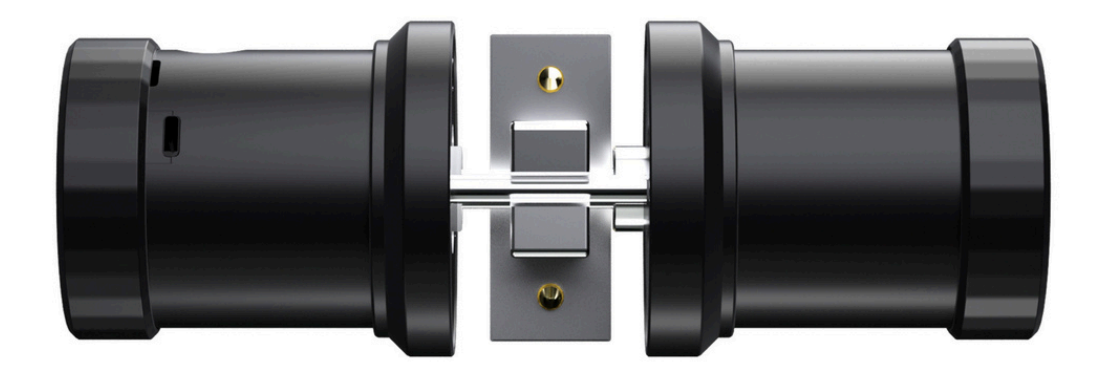

## **SUMMARY**

## **l. Device Installation**

1. Installation Guide a) Installation Video

#### **ll. Initialization**

- 2. Initial State of your Smart Lock
	- a) Access door lock settings
	- b) Add Administrator
	- c) Language Setting
	- d) Factory Reset

#### **lll. Mobile App Connection**

- 3. Registering on the Mobile App
	- a) Downloading the Mobile App
	- b) Logging In & Registering
	- c) Resetting your Password
	- d) Adding Devices
	- e) Adding Members

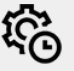

## **lV. Device Functions**

4. Functions

- a) Remote Functions over Mobile App
- b) One-time Password
- c) Time-limited Password

## **V. Additional Information**

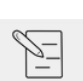

 $\mathbf C$ 

5. Other Notes

## **PACKAGING DETAILS**

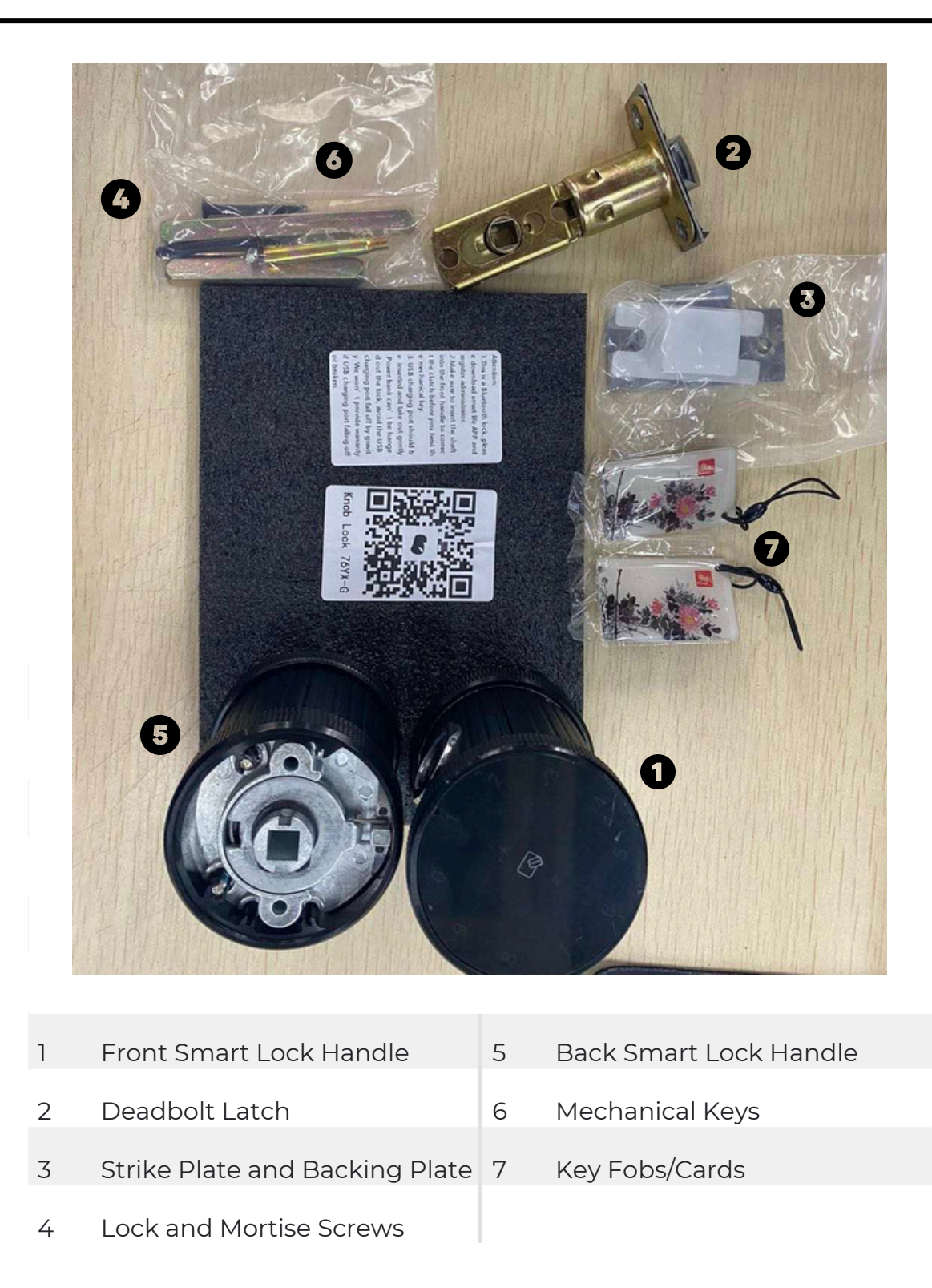

## **STEP BY STEP SMART LOCK INSTALLATION GUIDE**

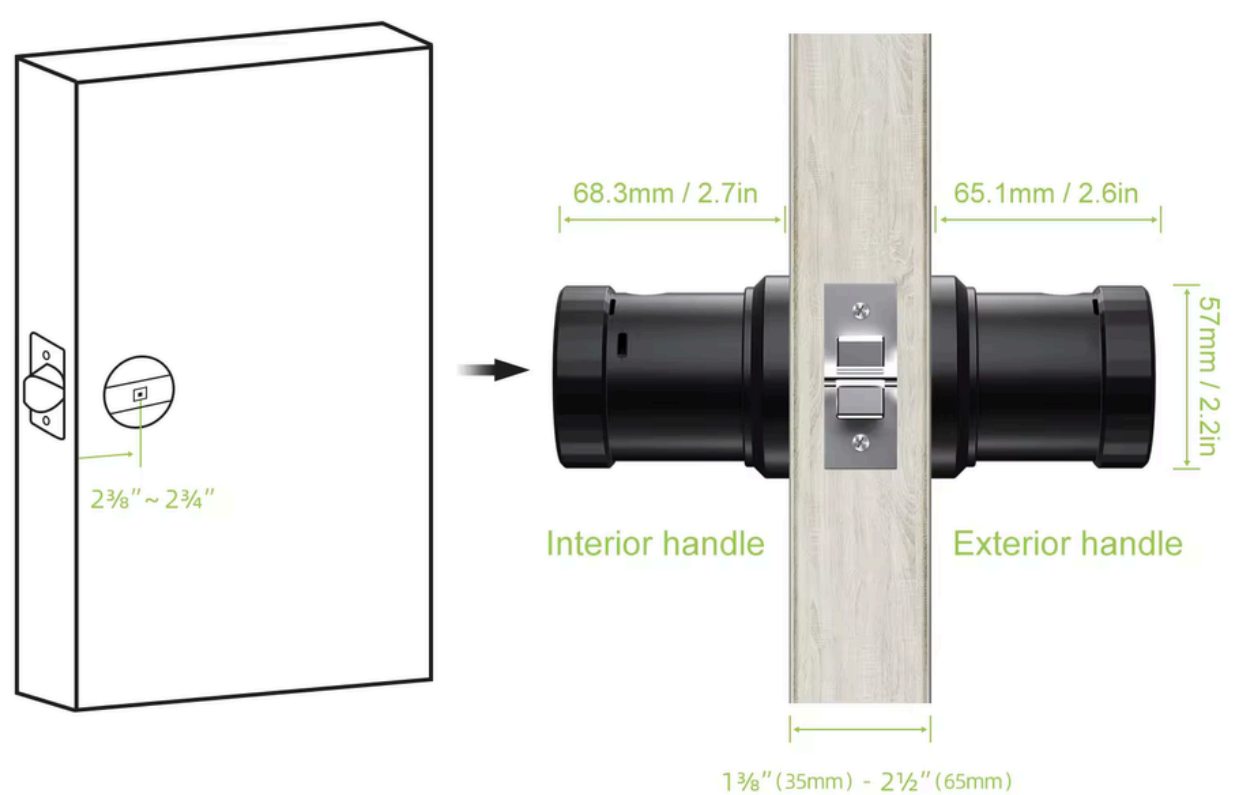

 $(1.4in)$  $(2.6in)$ 

#### **1. INSTALLATION**

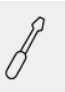

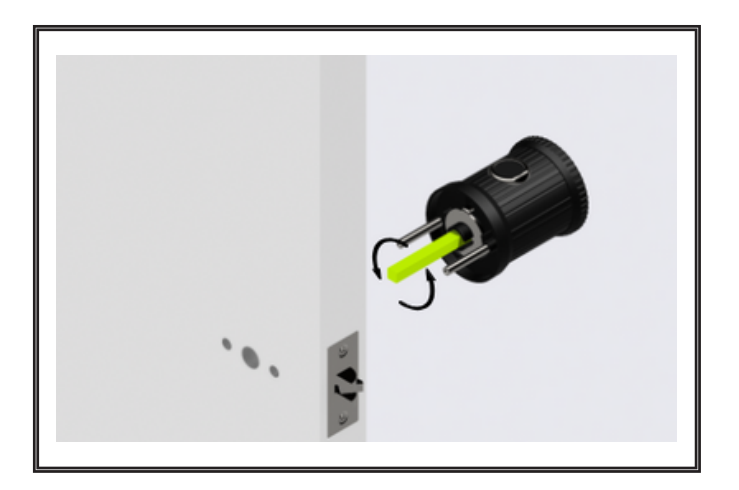

a. Make a hole on the door according to the drawing and install the lock body, then install the screw bolt and insert the square bar.

b. Rotate the square bar to ensure that it can no longer be rotated. Insert the front handle into the door.

c. Insert the spring into the hole of the back handle. Fix the back and front handles with the lock screws.

NOTE: Before installing the smart door locks, please ensure to ADJUST THE CLUTCH DIRECTION accordingly. The clutch is found at the back of the front/outside lock panel where the keypad is located.

This is to make sure that the smart lock will lock properly. It should be in accordance with the direction of their front/outside door handle. If they have the door handle to the Left, then the dot on the clutch should point to 'L ', and vice versa.

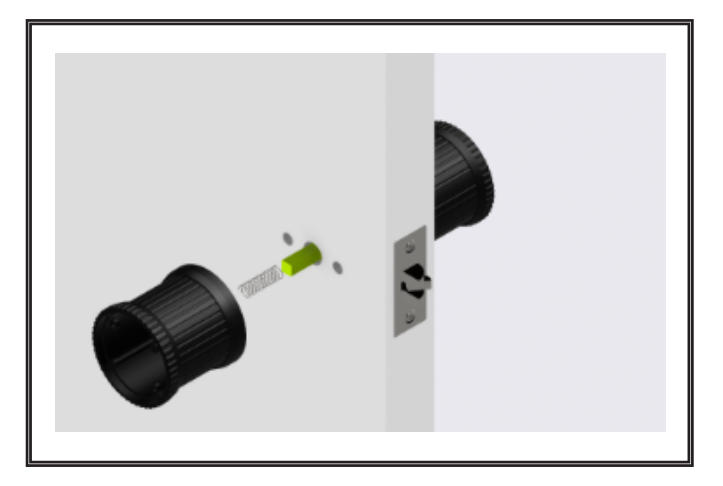

## **1. INSTALLATION**

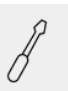

d. Ensure that all parts of the smart lock have been tightly screwed.

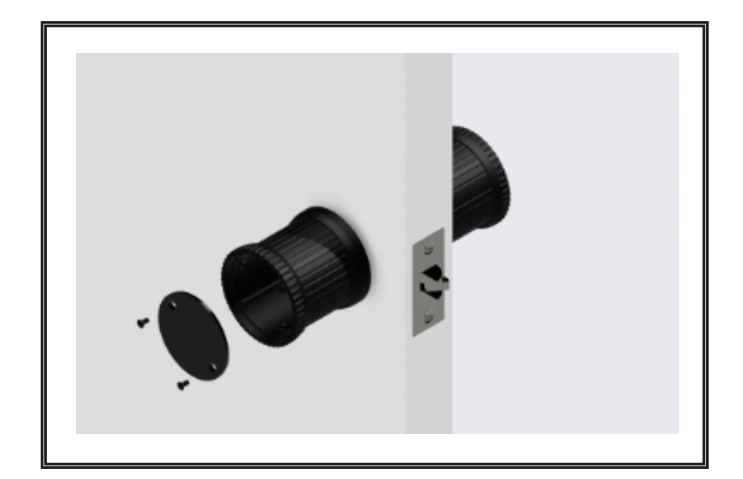

e. Insert new batteries if need be in the compartment. Place the cover on top and close it with a screw.

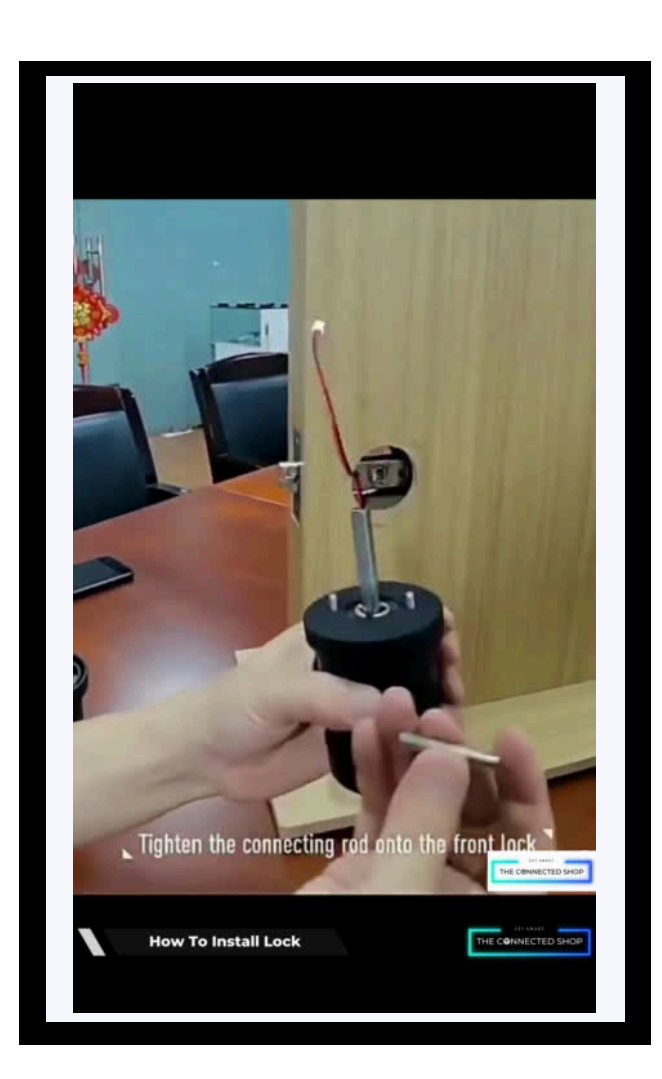

## **2. INITIAL STATE OF YOUR SMART LOCK**

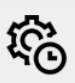

## **Legend:**

- $\star$ = to go back or return (optional)
- **#** = to enter or confirm everytime you input a code
- 123456 = the default administrator information (optional)

#### **Note:**

Under the initial state, any fingerprint, keycard, and password can unlock or open the smart lock.

## **2. INITIAL STATE OF YOUR SMART LOCK**

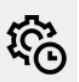

#### **a) Access Door Lock Settings**

- Activate your Smart Lock
- After the successful operation, you will hear the following voice command:

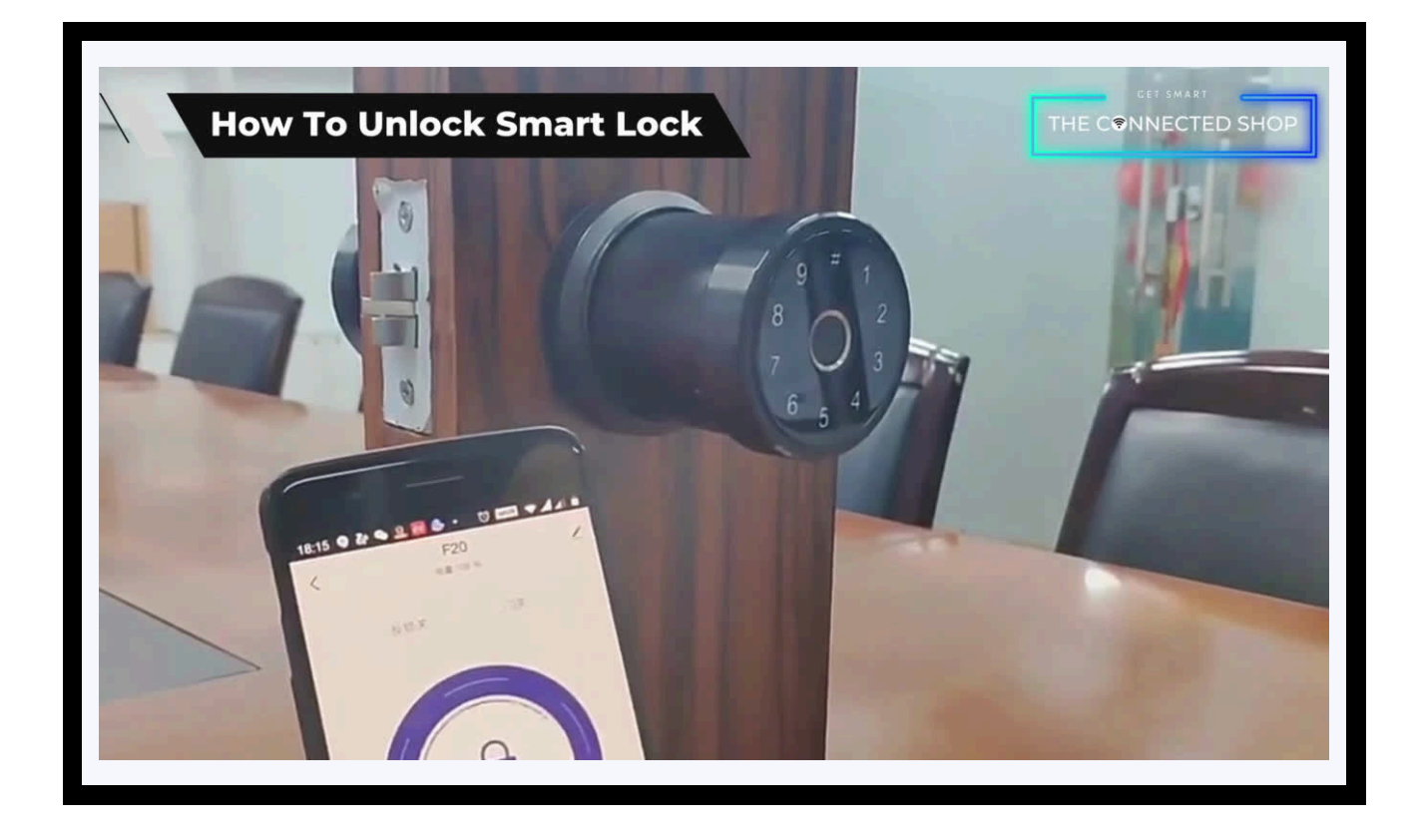

## **2. INITIAL STATE OF YOUR SMART LOCK**

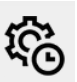

#### **b) Add Administrator**

- Activate your Smart Lock and enter the initial Administrator Password (123456#) if need be
- Press 2 and # on the keypad lock to enter a new user
- Alternatively, you can add a user on the mobile app.
- To add a fingerprint, open the app and go to "Fingerprint Management" then select "Add Fingerprint" to proceed. Note that the fingerprint fingerprint user to be registered will be considered the administrator and cannot be deleted unless you reset the lock
- To add a 6-digit passcode, open the app and go to "Password Management" then select "Add Fingerprint." Follow the on-screen instructions to finish off.

## **2. INITIAL STATE OF YOUR SMART LOCK**

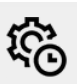

#### **c) Language Setting**

- Activate your Smart Lock and enter your Administrator Password
- Press 4 and # on the keypad lock
- Follow the voice command to switch the language to English

## **2. INITIAL STATE OF YOUR SMART LOCK**

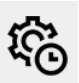

#### **d) Factory Reset**

- Activate your Smart Lock and enter your Administrator Password
- Press 6 and # on the keypad lock
- Follow the voice command to reset the lock

## **3. MOBILE APP CONNECTION**

#### **a) Downloading the App**

Download the application on the Google Play Store or Apple AppStore by searching "Tuya Smart" or by scanning the QR code below

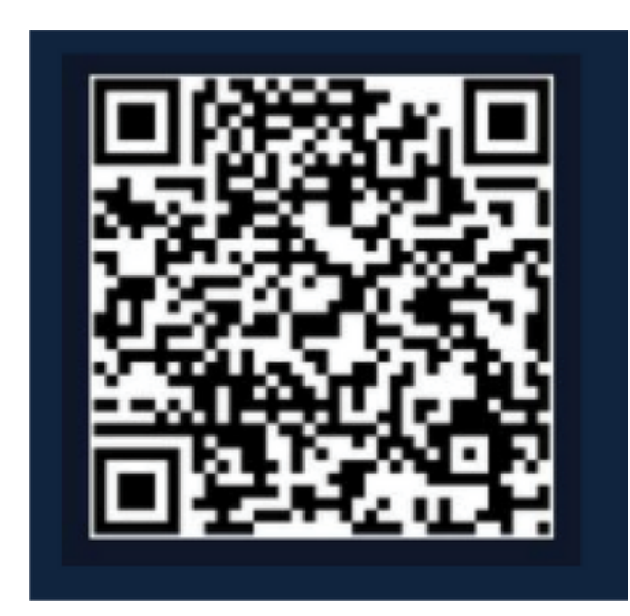

#### **b) Logging in and Registering**

#### **After Downloading the App**

- Select the country from which you will be using the device, usually the app will prompt it automatically
- You will be redirected to register via email where a verification code will be sent and proceed to enter it on the app in the allotted time limit
- Once the verification code has been entered into the app, you will be asked to set your password
- You will then have full access to the Tuya Smart Platform

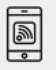

<u>ie</u>

## **3. MOBILE APP CONNECTION**

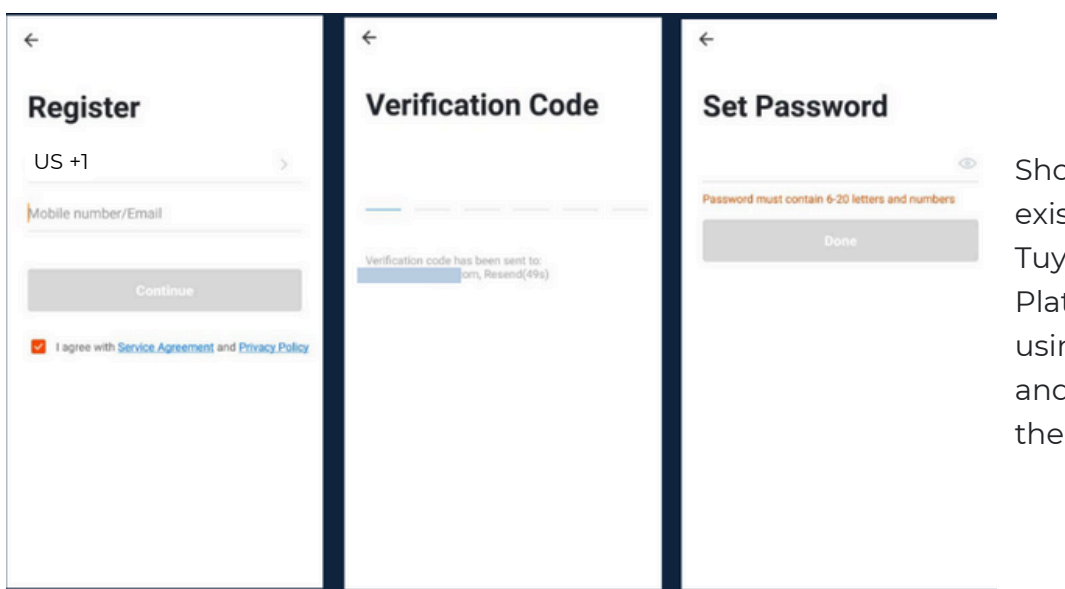

Should you be an existing user to the Tuya Smart Platform, log in using your email and password from the login page.

#### **c) Resetting your Password**

In case you have forgotten your password and need to reset it, please follow the steps below:

- On the Login Page, when prompted for your email & password, click "Forgot Password" button located below the "Login" button
- Select the country from which you will be using the device, usually the app will prompt it automatically

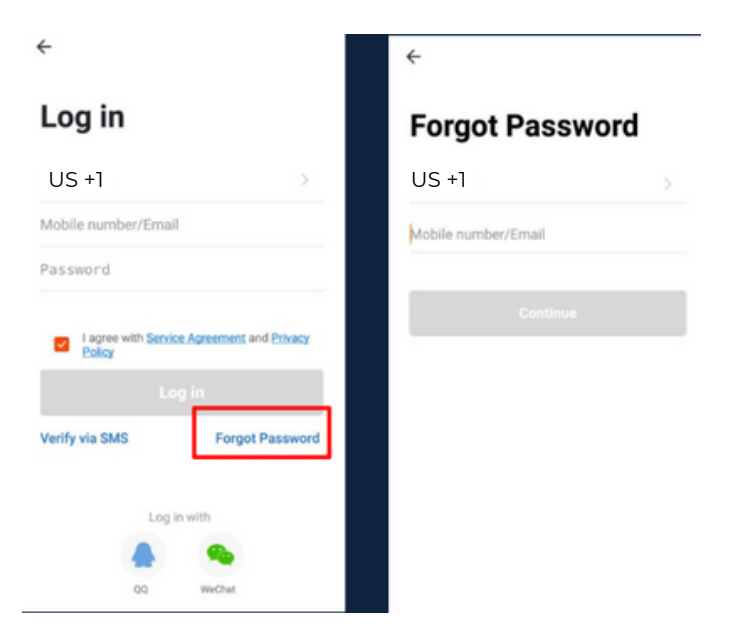

## **3. MOBILE APP CONNECTION**

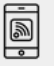

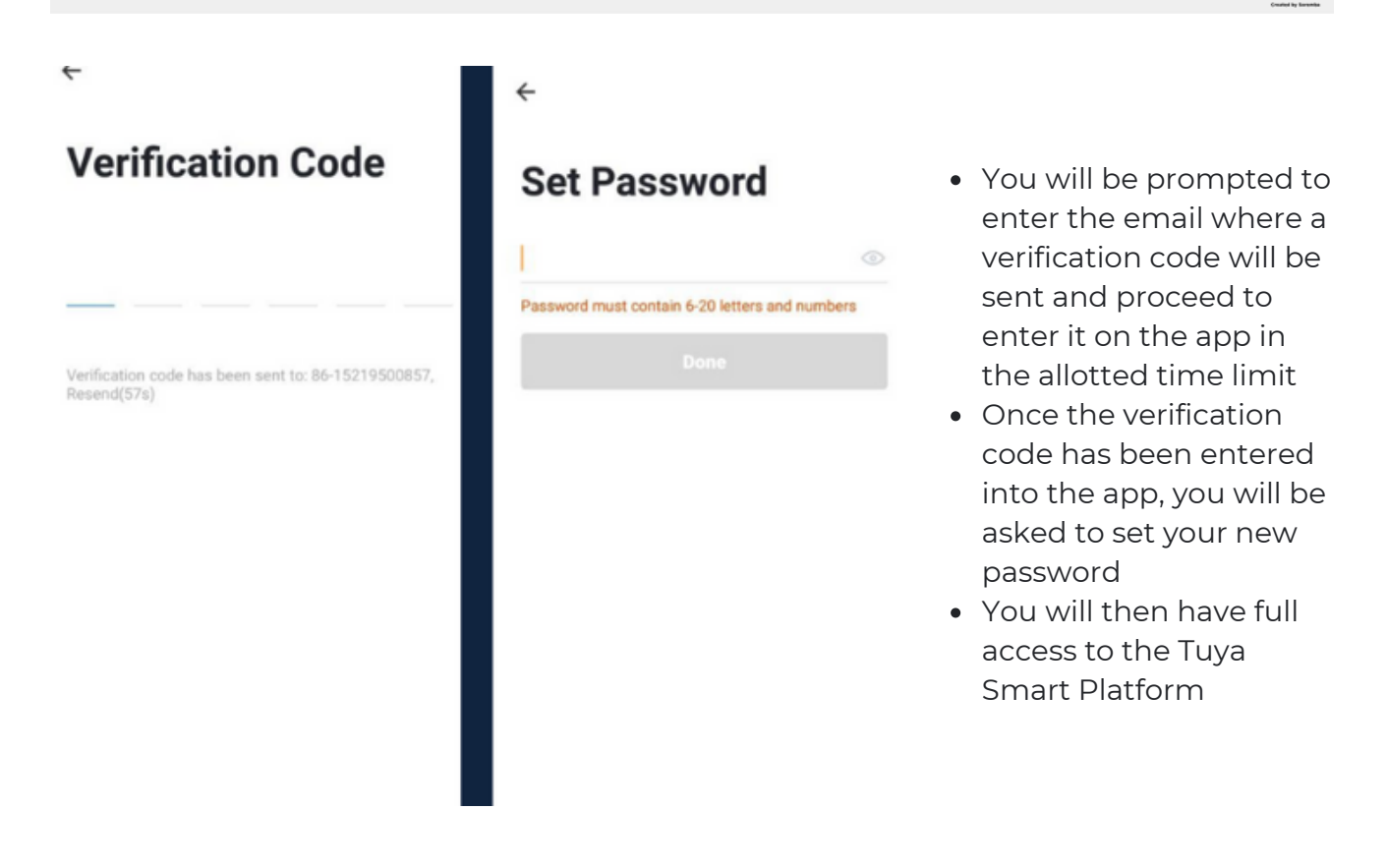

In the case that you would like to change your password from the app, please follow the steps below:

- Tap the 'Me' tab on the bottom right hand corner of your screen
- Click 'Change Login Password'
- You will be taken to the 'Account Verification' page and then tap 'Get Verification Code' button
- This will send a verification to your registered email
- Enter the code in the app
- Proceed to enter the new password

## **3. MOBILE APP CONNECTION**

#### **d) Adding Devices**

To add devices on the app, please follow the instructions below. Your devices and phone must be connected to the same 2.4GHz Wi-Fi network in order for this to work.

and select 'Add Device'

and '#') and enter your Administrator Password

'Plus' button on the top-right corner of your screen

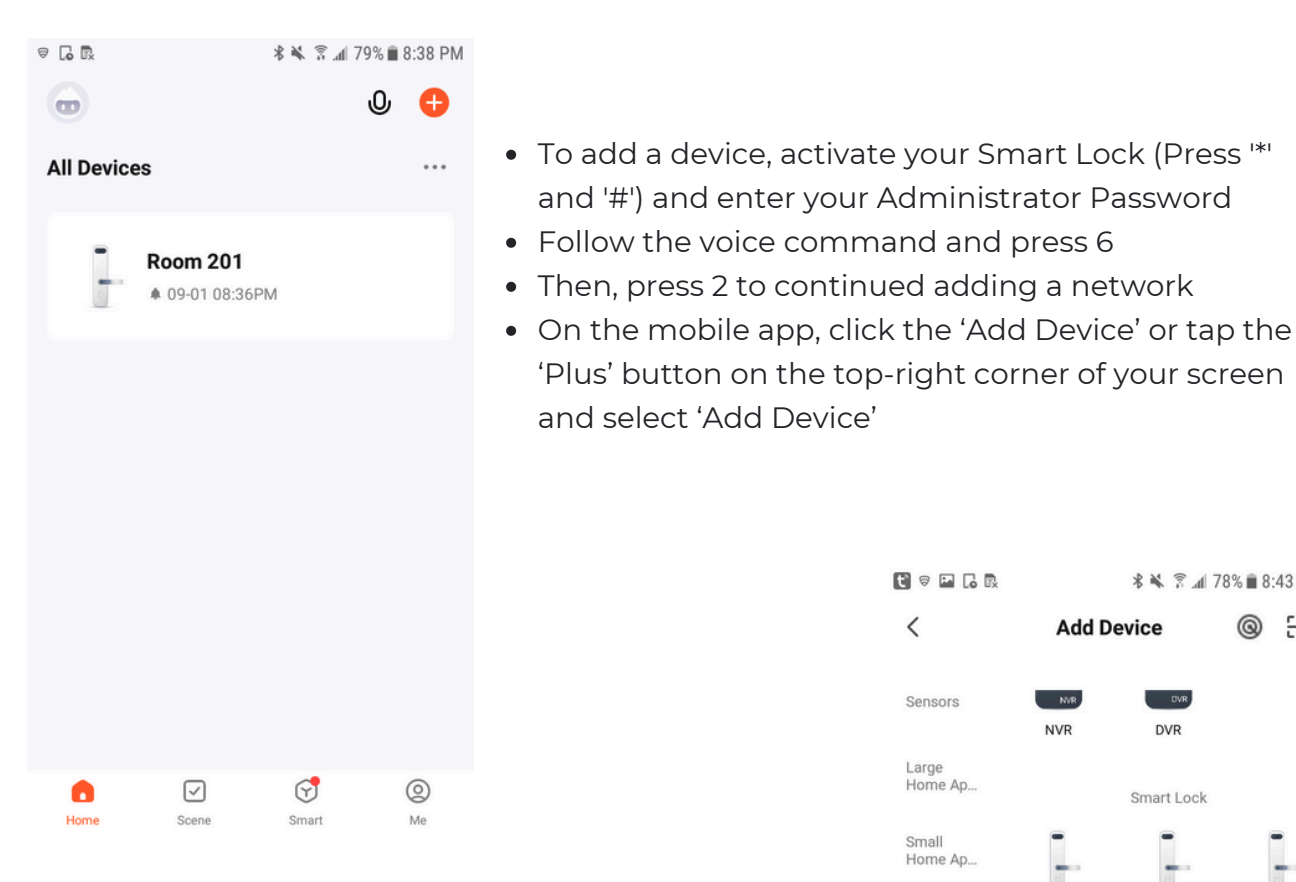

This will bring up a list of devices. Go to 'Camera & Lock' from the left side and then click 'Lock (Wi-Fi)' to select your Smart Lock device

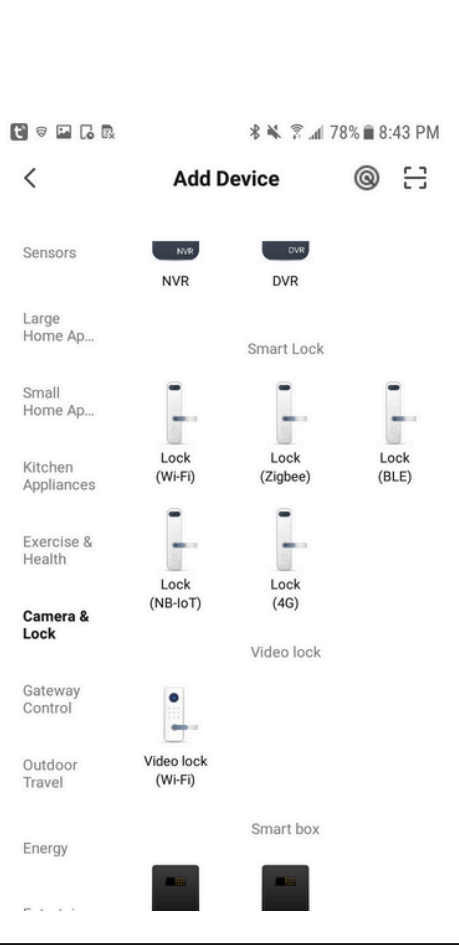

<u>jej</u>

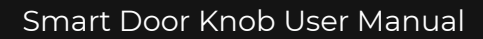

## THE CONNECTE<del>L</del> SHOP

<u>ie</u>

## **3. MOBILE APP CONNECTION**

**\* ¥ ☆ 4178% 8:43 PM** 

 $\times$ 

#### Select 2.4 GHz Wi-Fi Network and enter password.

If your Wi-Fi is 5GHz, please set it to be 2.4GHz. Common router setting method

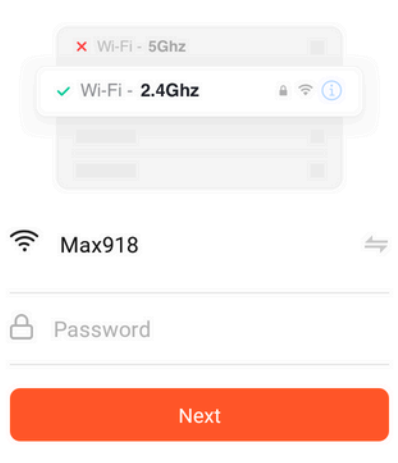

Make sure to connect your phone to a 2.4 GHz Wi-Fi network (not 5G) and follow the onscreen instructions

- Check if the light indicator is blinking.
- Once you've tapped the 'Confirmation' button, you will be asked to select the current status of the light indicator. Options are AP Mode ("Access Point mode" or by default, uses access points like a Wi-Fi Hotspot) or EZ Mode ("Easy-connect mode" which is most compatible if you will directly connect your phone to the Wi-Fi router)
	- Should you select the AP mode, you will have to connect your phone to the device's hotspot before moving onto the next step

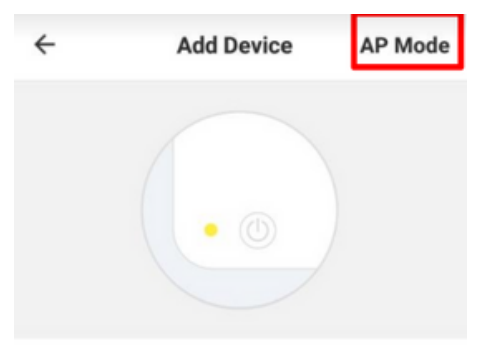

Power on the device and confirm that indicator light rapidly blinks

How to make indicator rapidly blink

**Confirm indicator rapidly blink** 

<u>ja</u>

## **3. MOBILE APP CONNECTION**

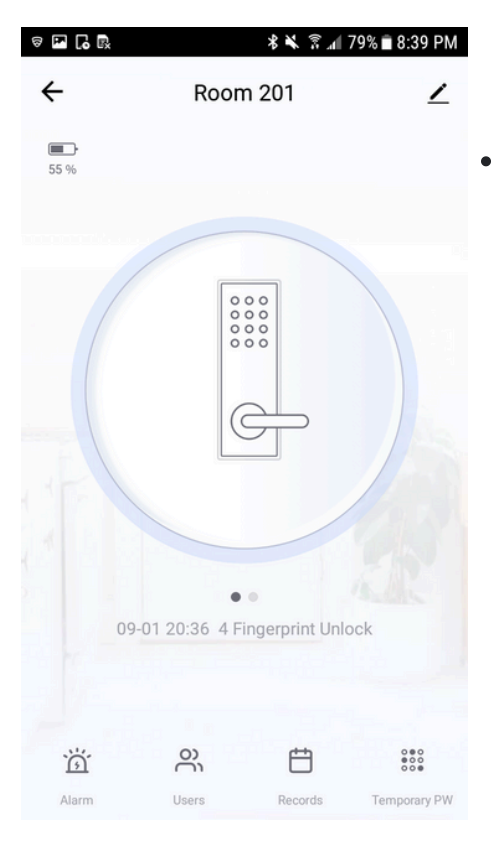

Once you've completed these steps, make sure your phone and device are as close as possible. There will be a prompt from the lock and on the screen that pairing was a success

Finish adding your device. Once this has been done successfully, you can go on to change the name of your device and control its functions

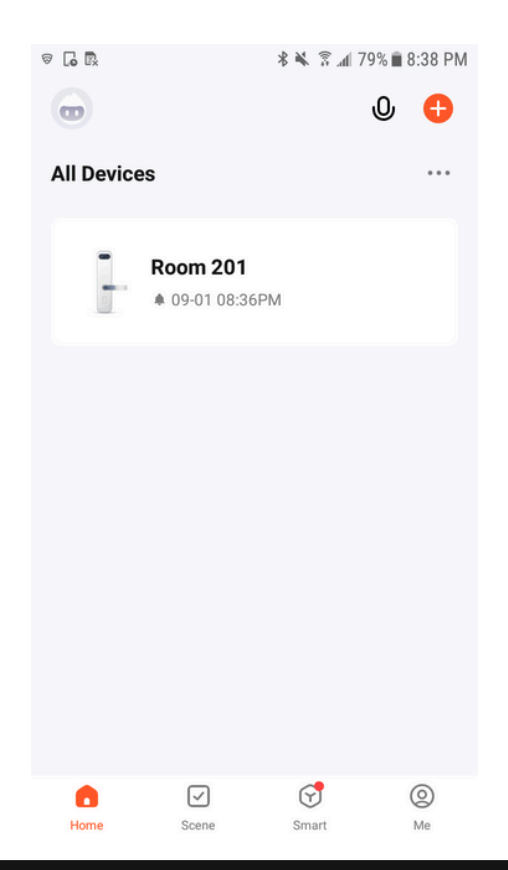

 $\bar{\mathbb{D}}$ 

## **3. MOBILE APP CONNECTION**

#### **e) Adding Members**

In order for others to gain access to a device, they will have to be added as members to the location/room.

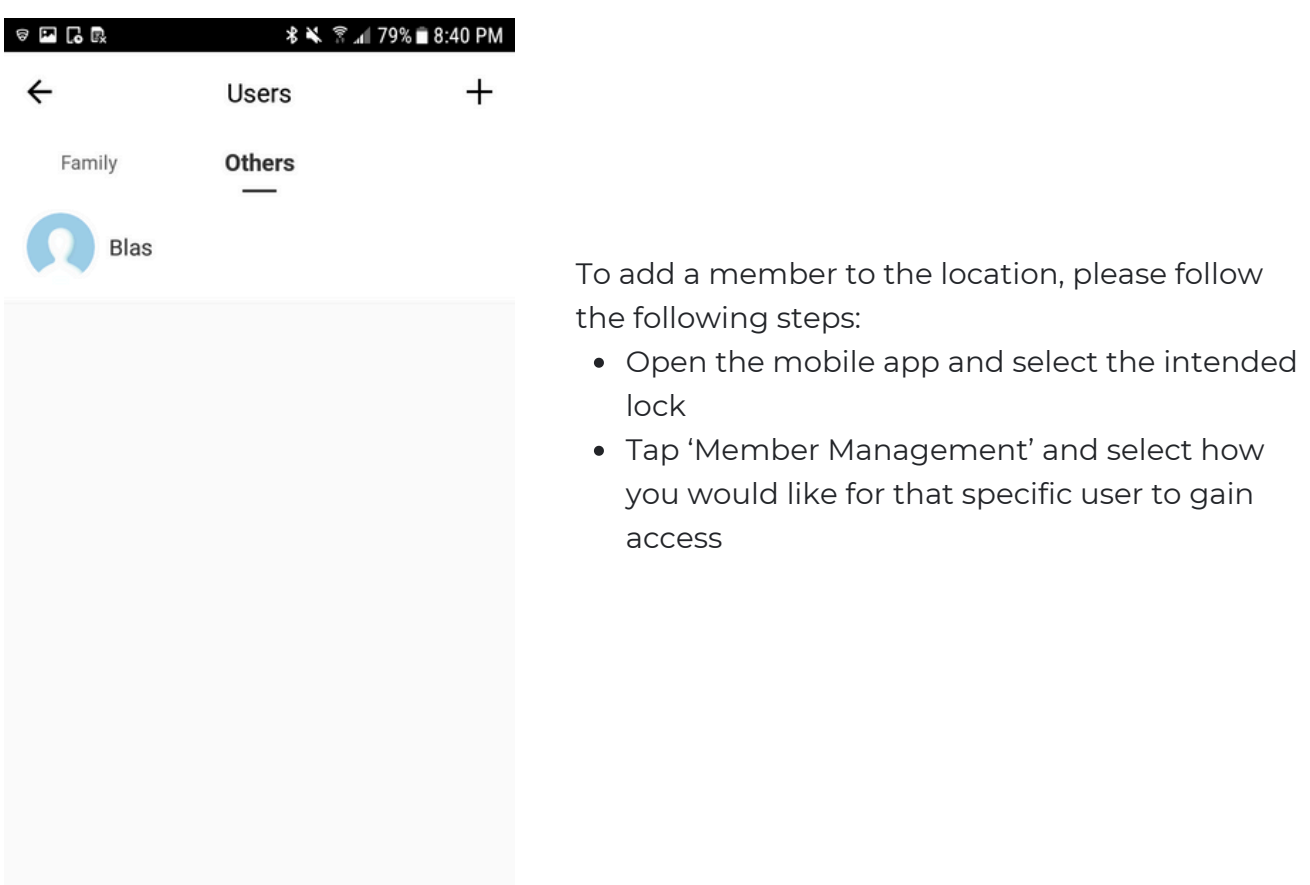

## **4. DEVICE FUNCTIONS**

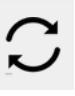

#### **a) Remote Functions via The Mobile App**

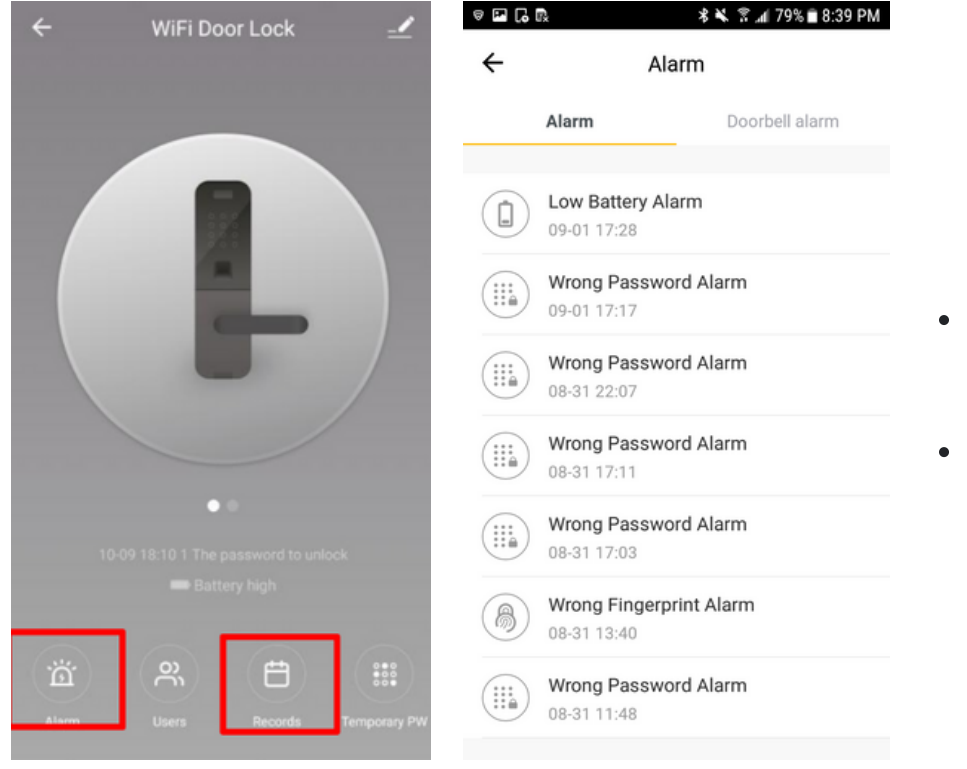

- Select the Smart Lock you would like to use from the Home Page
- Check the historical data or logs of the lock

## **4. DEVICE FUNCTIONS**

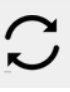

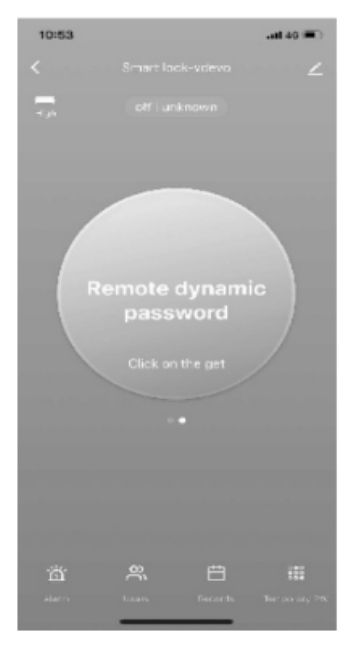

#### b) One-time Password (optional)

- On the home page of the mobile app, select the intended lock - Click 'Temporary Password' and then select 'One-time Password'.

- Set your own Temporary Password by generating one and share to a user in order to have one-time access to the lock.

#### c) Time-limited Password (optional)

- On the mobile app, select the intended lock

- Click 'Temporary Password' and select 'Time-limited/Periodic Password'.

- Set your own Temporary Password by adding a 7-digit code, and setting the name, along with the start and end of validity. Make sure that the time on your mobile app and lock are synchronized

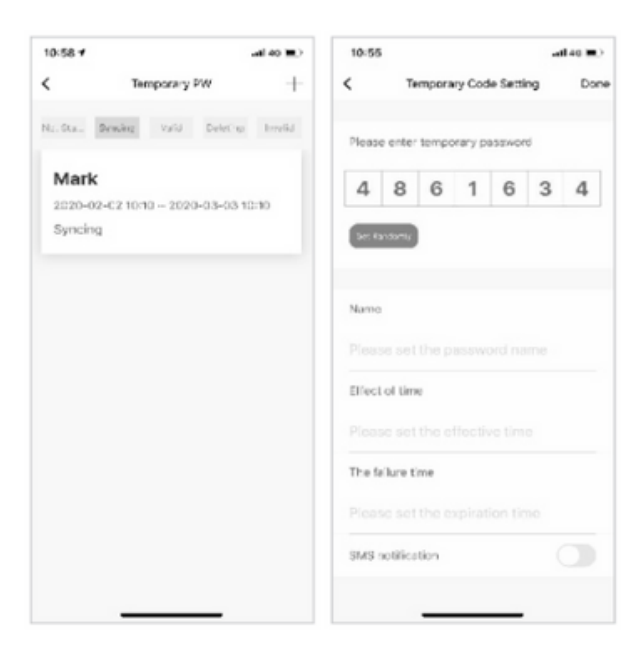

## **5. OTHERS**

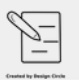

- To enable/disable passage mode (a function wherein you can keep your lock unlocked for a certain period even if the door is closed), press 3 and # on the keypad lock. Follow the voice command to either enable the passage mode or disable it.
- To set up network, press 1 and # on the keypad lock. Open the mobile app at the same time to search for the lock named "Smart lock," or click the 'Add Device' option on the app to search for a nearby device. Press "Next" to modify the lock name and then click "Done."

## Congratulations!

You have successfully installed your very own Smart Door Knob. Thank you for being a valued customer of The Connected Shop.

www.theconnectedshop.com

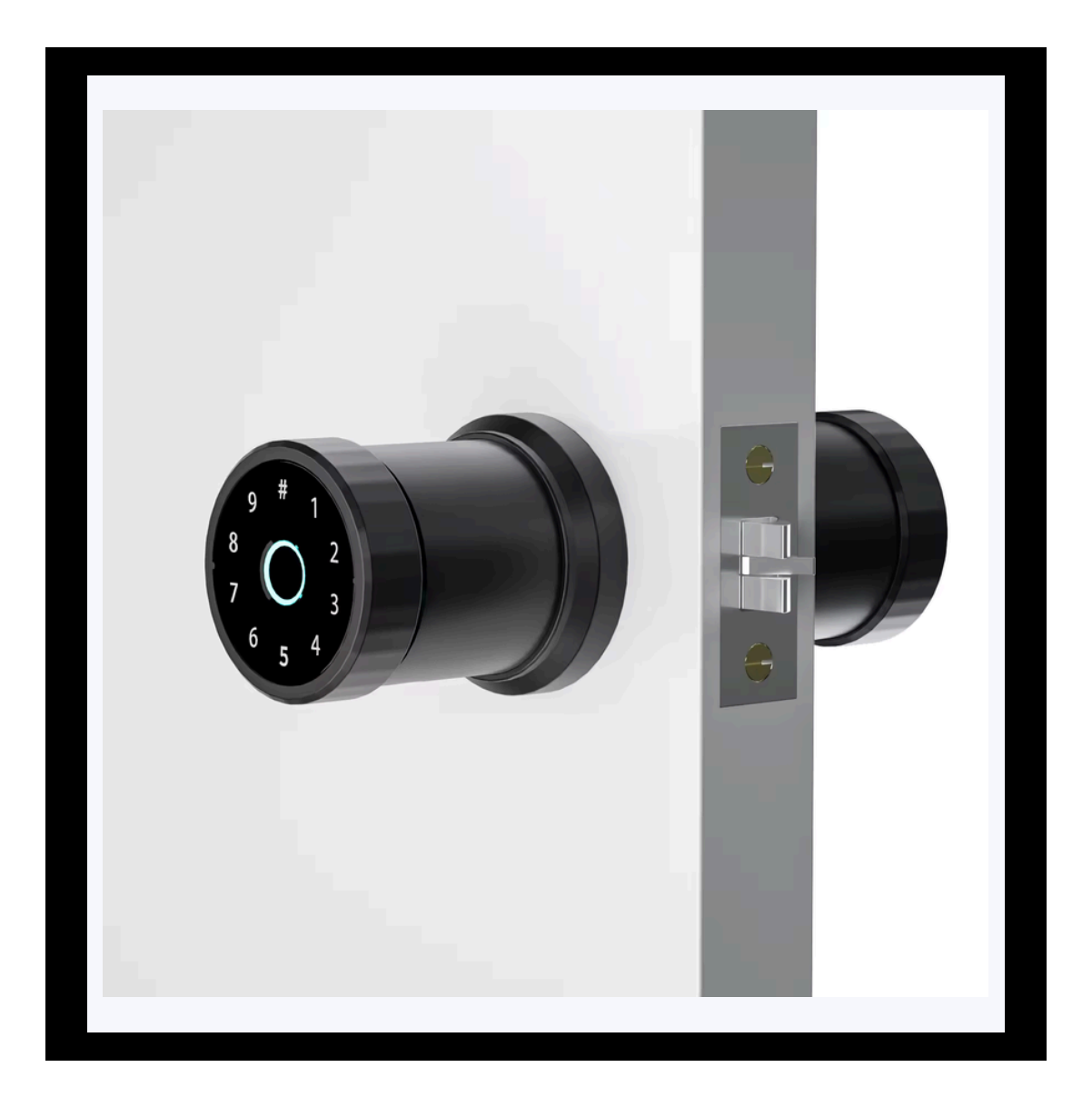

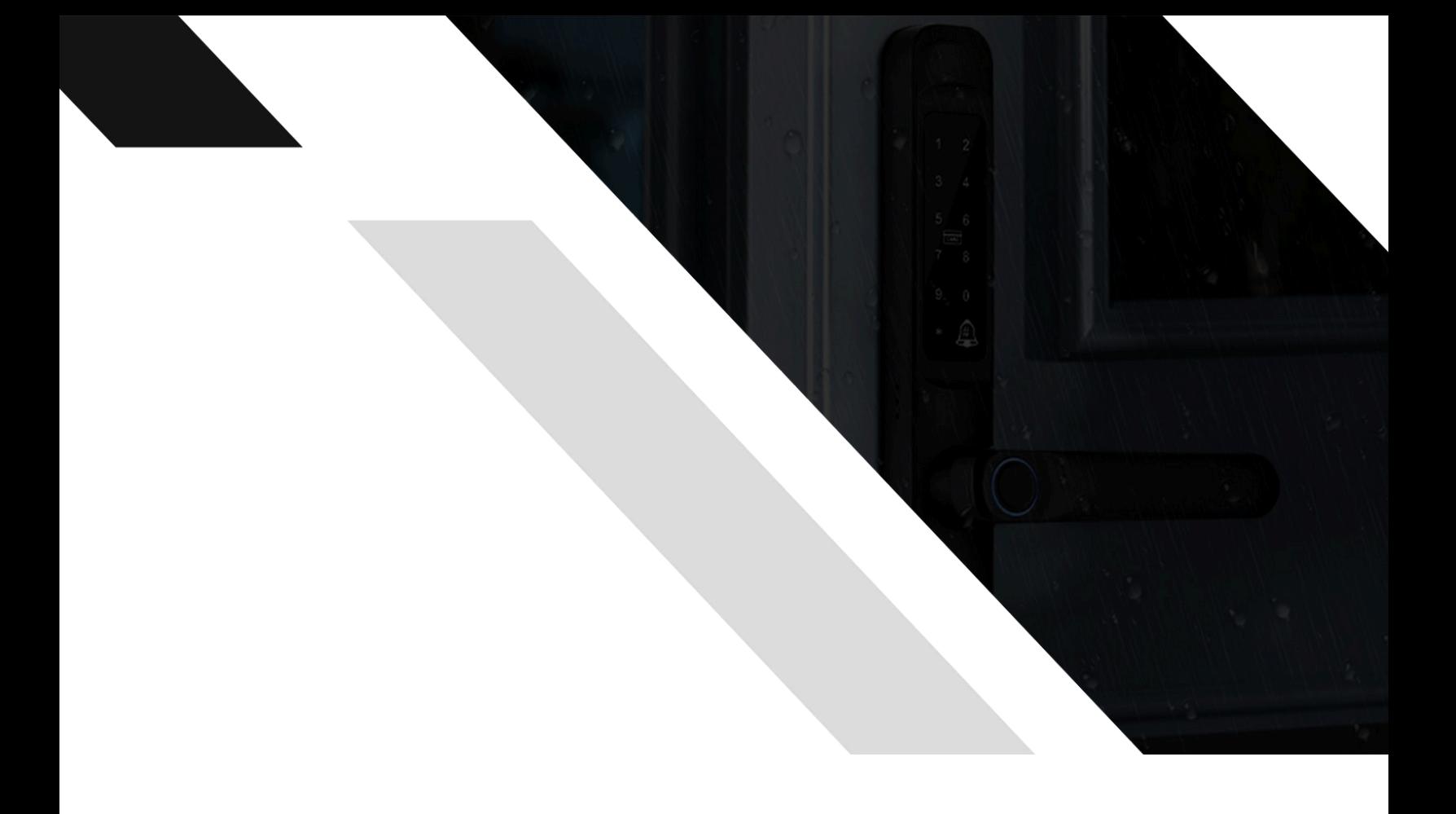

# THE COMMECTES SHOP